# **RTI/Progress Monitoring & Creating Goal Pages Guide**

Go to **www.aimsweb.com** Click on the **Customer Login** Enter RTI User Information for your district Customer ID Number: 8390 Username: Password: \_\_\_\_\_\_\_\_

#### **Selecting Target Students**

**Click on the Progress Monitor Tab.** 

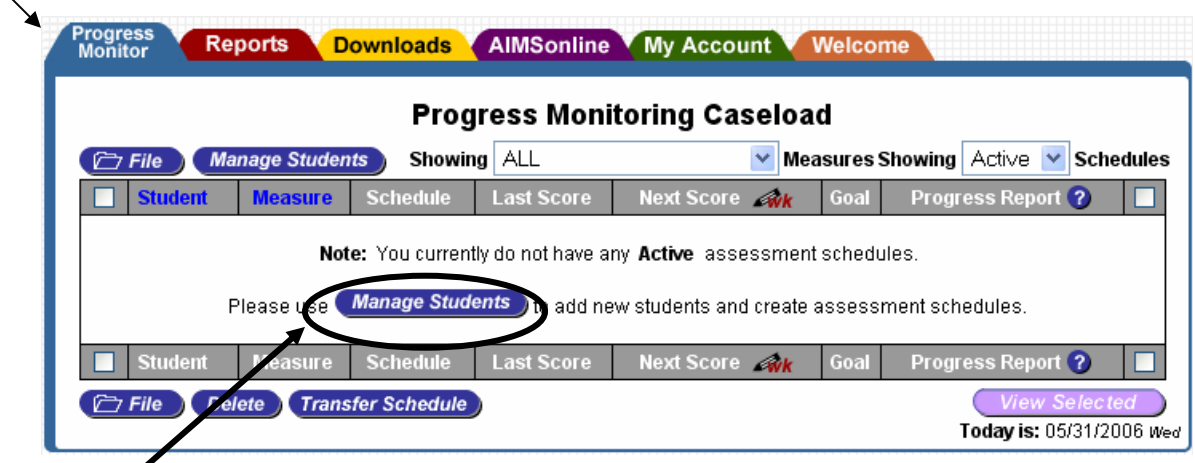

# **Click Manage Students** button to find student list.

The Add a Student column allows you search for students to add to the RTI list. **Type** the initial of the student's last name in the last name field and their first initial in the first name field and **click search**.

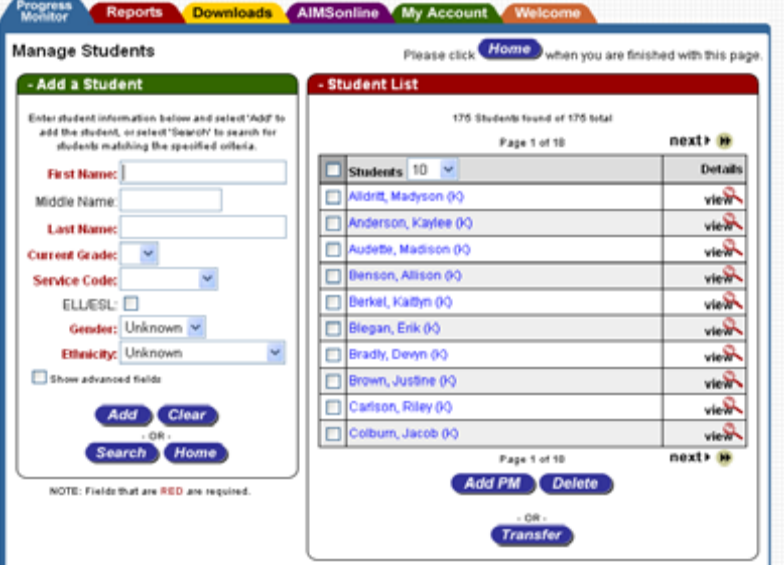

**Check the box next to the student** you wish to add to the Progress Monitoring list.

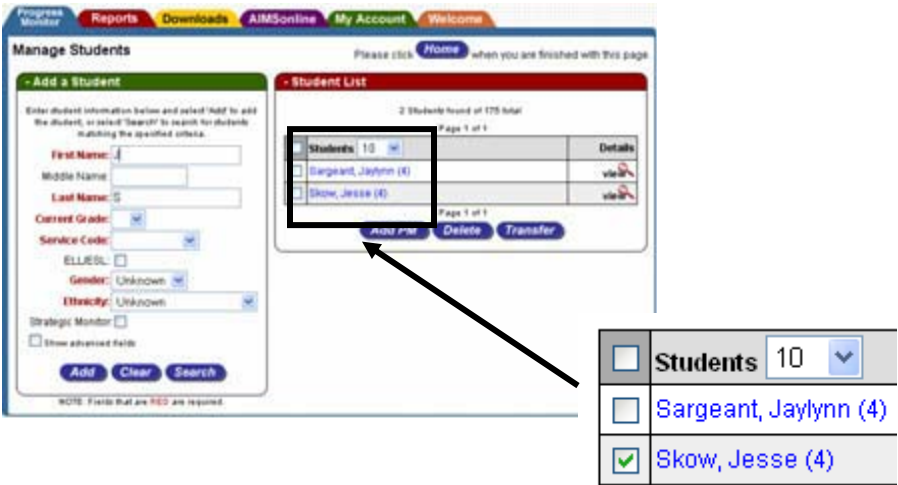

**\*Note:** If you click on view under the "Details" column you can view the student's benchmark scores.

**Click on ADD PM (**Windows Schedule Wizard will pop up - **click OK**)

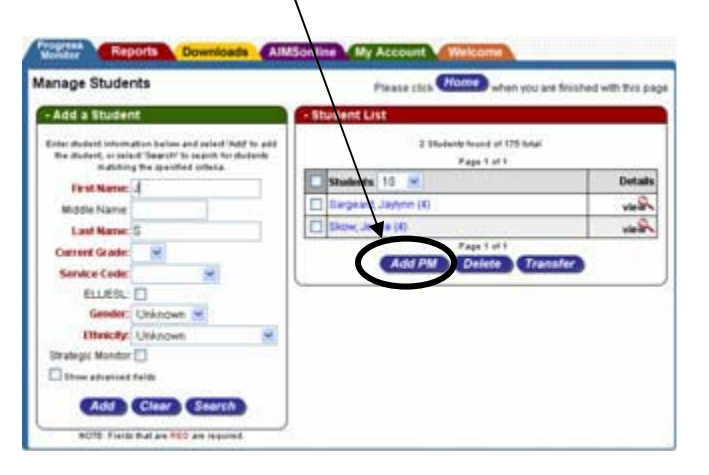

## **Selecting Measures for Progress Monitoring**

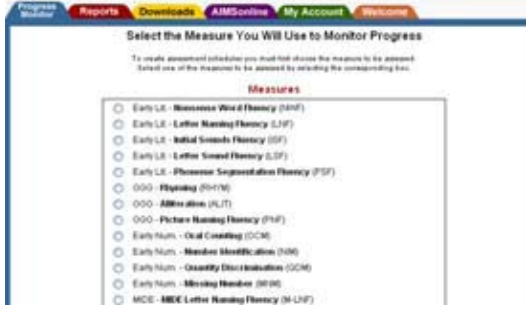

Select the measure(s) you will use to progress monitor and **click on the bubble(s).** 

At the bottom of the page **click SAVE**.

### **Setting a Progress Monitoring Schedule**

Once you indicate the measure for the student, the **Enter Schedule** link appears. Click the **Enter Schedule** link.

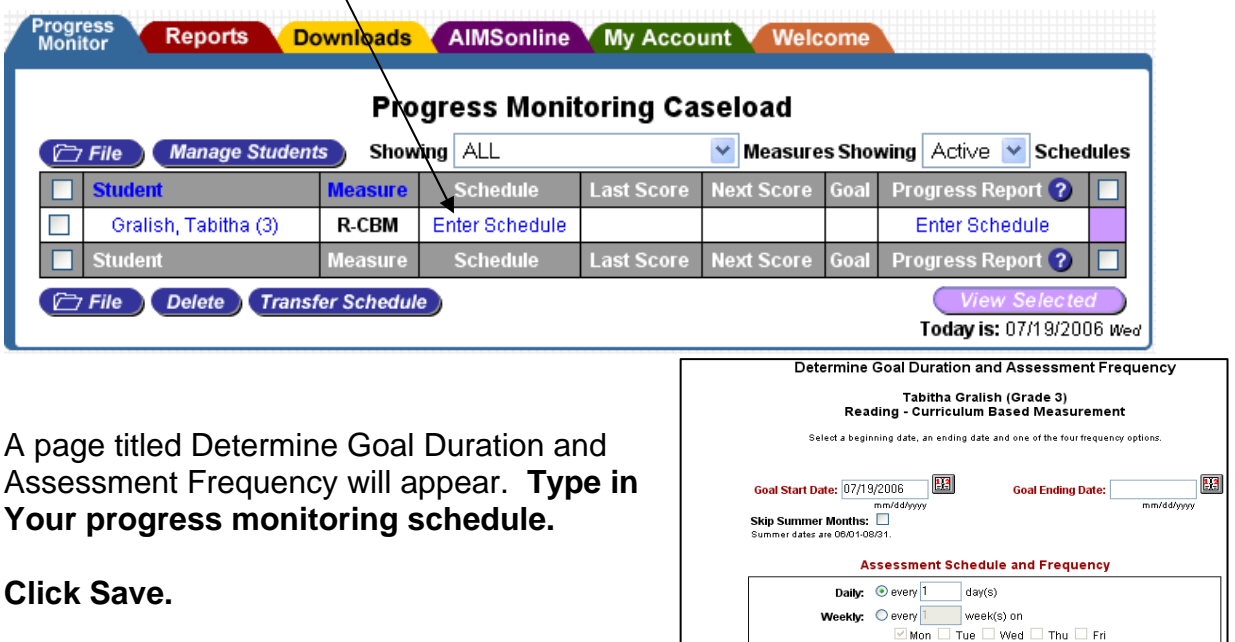

**Monthly by Day:**  $\bigcirc$  The  $\frac{1}{1}$ st  $\boxed{\vee}$  day of every  $\boxed{2}$   $\boxed{\vee}$  month(s)

 $\vee$  Mon

**Period and End of Schedule Reviews** Periodic Reviews: None

 $\overline{\smile}$  of every  $\boxed{1}$   $\overline{\smile}$  month(s)

 $\blacktriangledown$ 

**Monthly by Week:**  $\bigcirc$  The  $\overline{First}$ 

Save Cancel

### **Entering SLA, Baseline, and Goal Scores**

The last step of creating an assessment schedule is to enter the initial performance scores (baseline scores) and goal scores.

Click either the **Enter** link under the Goal column or the **Enter SLA Baseline**  and Goal Scores link under the Progress Report column of the Progress Monitor Table.

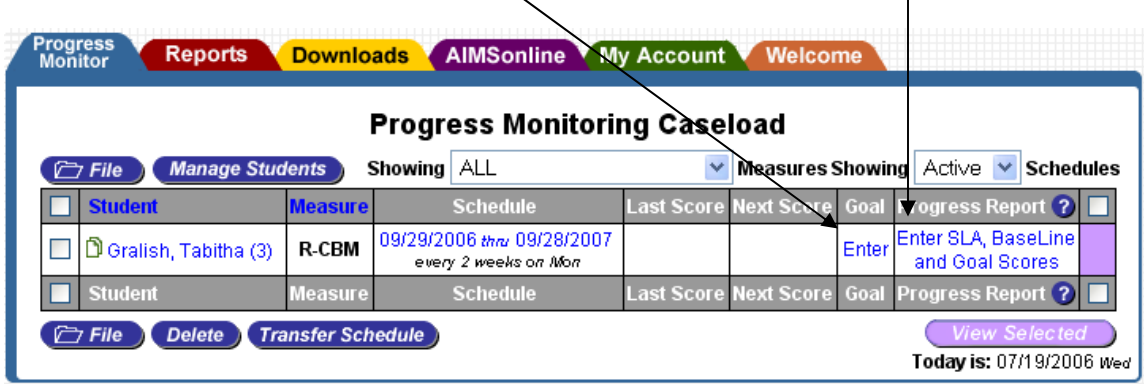

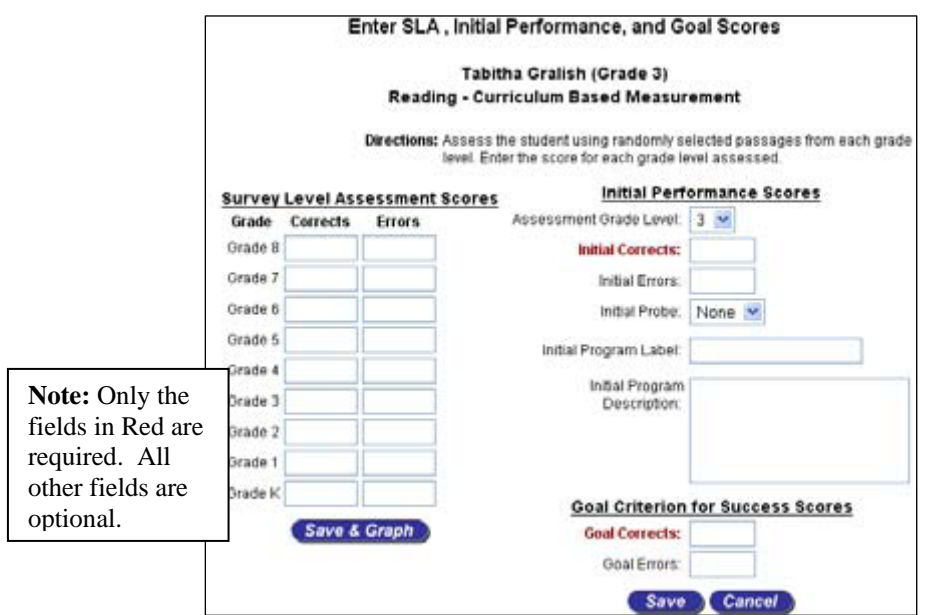

This window is broken into three parts: **Survey Level Assessment (SLA) Scores** to the left and **Initial Performance Scores** and **Goal Criterion for Success Scores** to the right.

When an assessment level is selected use the Initial **Performance** Scores section to enter an **Assessment Grade Level** and an **Initial Score**.

Use the Assessment Grade Level dropdown menu to select an assessment grade. If the selected grade has a corresponding SLA score, you will be asked if you would like to use the SLA score as the initial score. Otherwise, type the student's first score at the selected grade level into the Initial Score text field.

Enter the **Goal Corrects** in the appropriately labeled text fields. Click the **Save** button to save the data.

## **To Enter Progress Monitoring Scores**

Go to the Next Score Column. **Click on the date next to your target student.** 

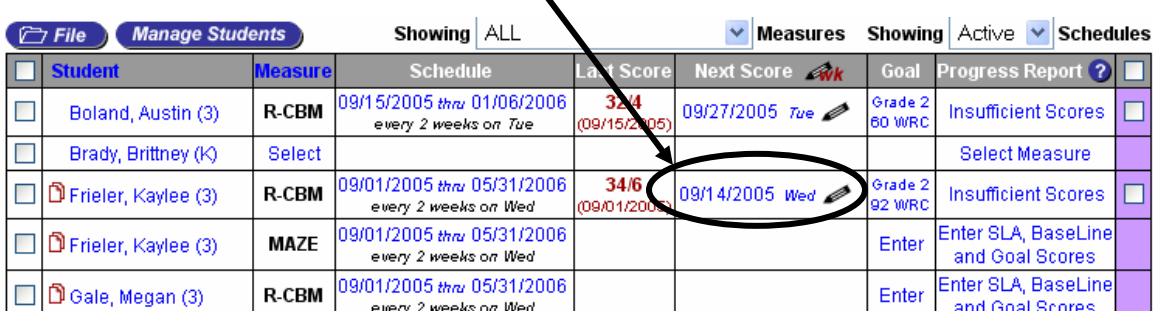

**\*Note: Under the Progress Report Column click on the option available ("Insufficient Scores, etc.) to Copy and Paste a blank graph into your Goal Page for the IEP.** 

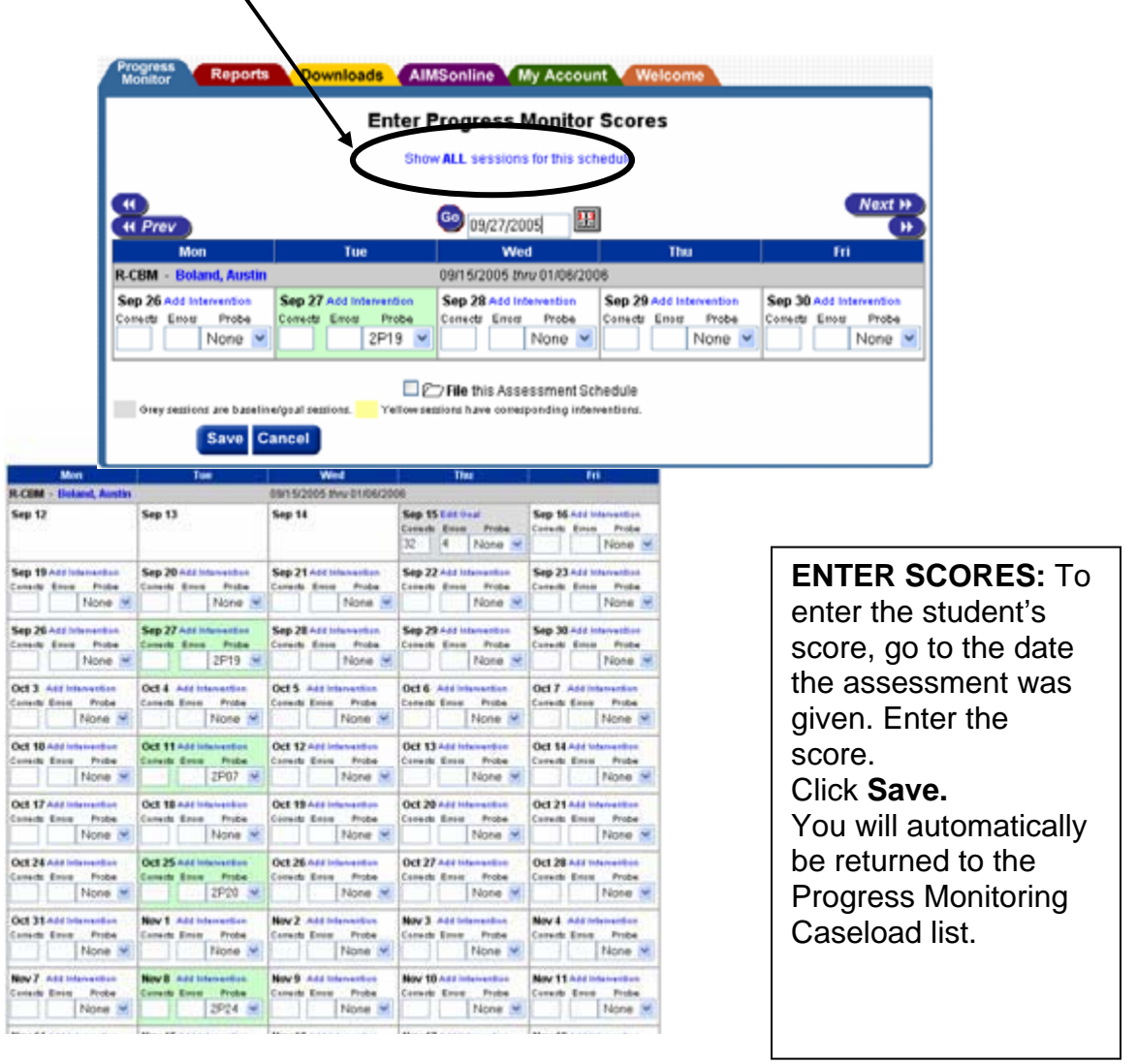

**Click the Show All** sessions for this schedule link. This will allow you to enter data for multiple weeks.

#### *Viewing and Printing Reports*

*To view the report for a specific student, click the student's status in the Progress Report column. Click Expand (in blue near top left by Report Options). Make sure Intervention Trends, Aimline and Intervention Lines are checked; click Display. Click red PDF tab near top left of the page. Print.*